# Ladakh Skill Development Mission

**User Manual for Candidate Module**

mswordcoverpages.com

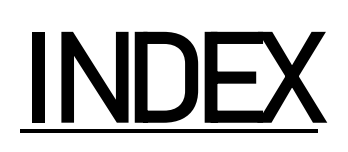

- 1) Introduction
- 2) Candidate Portal
	- a) Register Process
	- b) Login Process
	- c) Forgot Password
- 3) Candidate after login
	- a) Candidate Dashboard
	- b) Learn a Skill
		- i) Select District
		- ii) Apply for the course of your choice
	- c) Job Openings
		- i) Job Descriptions and applications
	- d) Internships
		- i) Internship Descriptions and applications
	- e) Apprenticeships
		- i) Apprenticeships Descriptions and applications
	- f) My Batches
		- i) The batches you are enrolled into.
	- g) Training Material
		- i) Check for attachments
	- h) My Profile
		- i) Update Details

- (1)Candidate Details
- (2)Education and Experience Details
- (3)Contact Details
- (4)Bank Details
- (5)Interest Areas
- i) Raise Grievance
	- i) Raise any query
- j) Help
	- i) Contact Details in case of emergency
- k) Change Password
	- i) Change your default password
- l) Logout

# • Introduction

- Candidate Portal allows people of Ladakh to register for free training offered by Ladakh Skill Development Mission. After registration, candidate must complete the profile and apply for ongoing course.
- Candidate Portal

#### a. Register Process

- Here Candidate can register for Ladakh Skill Development Mission.
- Some Mandatory Fields:
	- i. Candidate Name as per Aadhaar
	- ii. Date of Birth
	- iii. Gender
	- iv. Aadhaar Number
	- v. Mobile Number
	- vi. Email
	- vii. Address
	- viii. Pincode
		- ix. District / Block
- After registering, your initial password would be mailed to your email address.

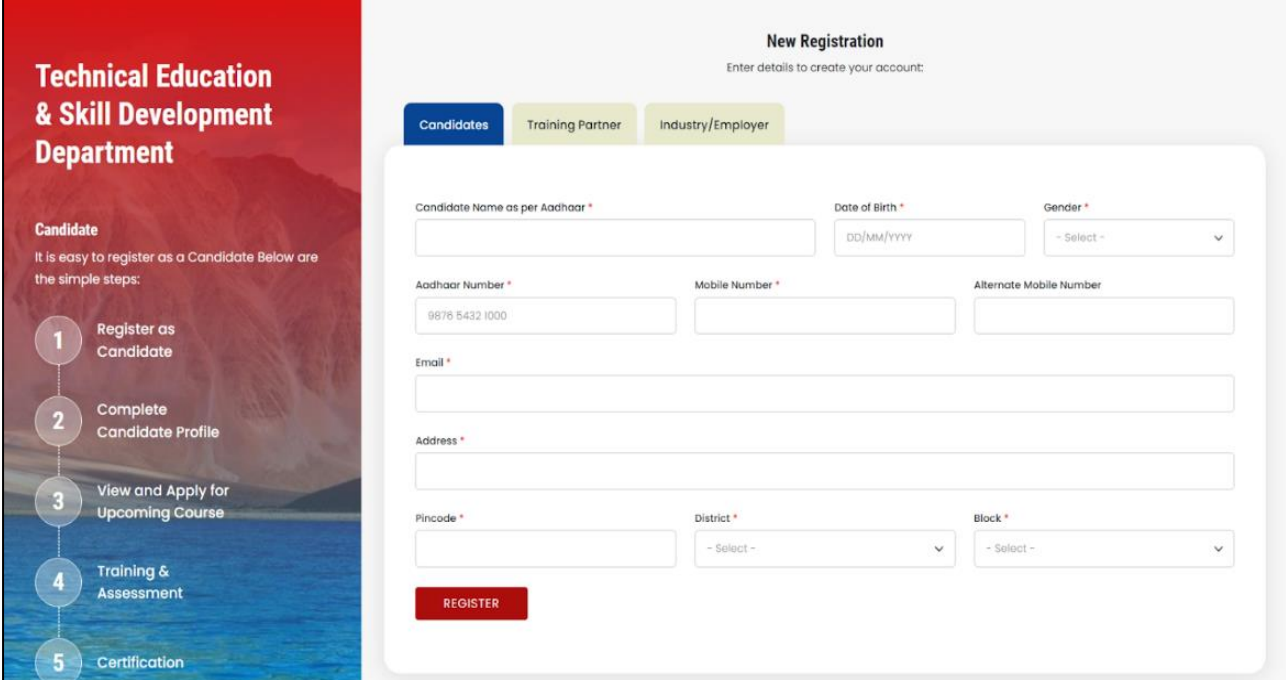

# b. Login Process

- Once registered, use the password mailed to registered email address to login.
- Select candidate from "Select User Type"
- You are also required to fill the captcha.

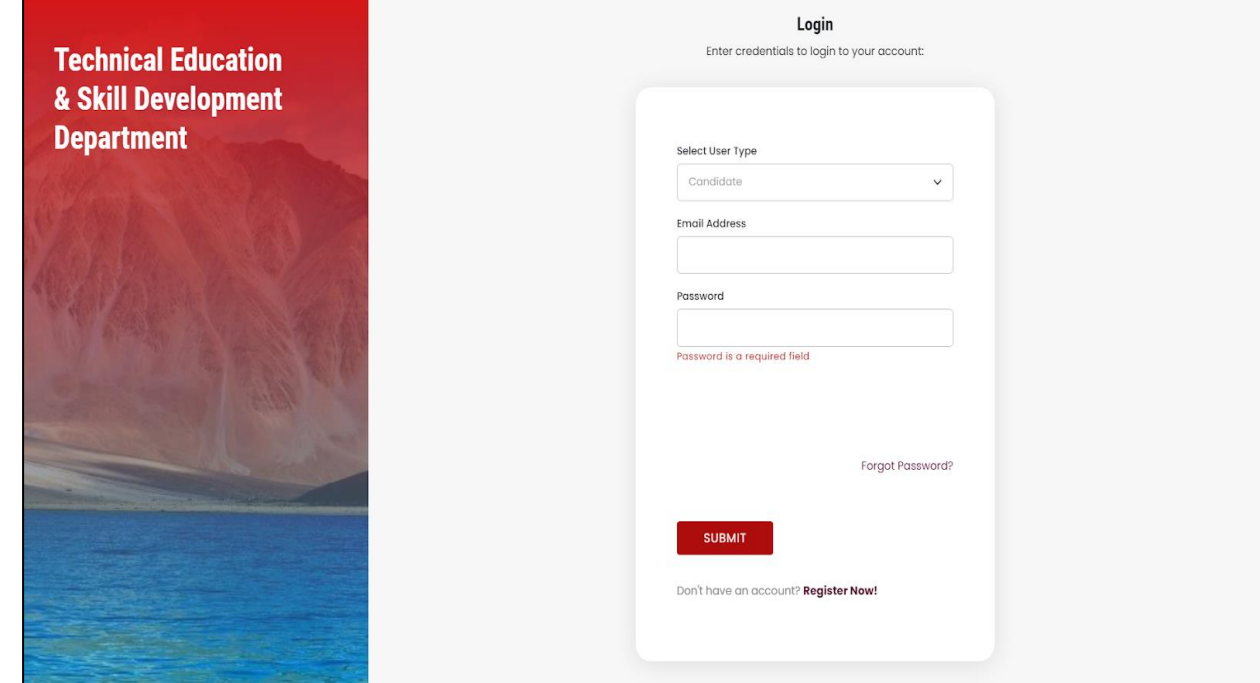

# c. Forgot Password

- You can change your password in case you forgot it.
- Enter your registered email address. A link would be mailed to you.
- Click on that link to further reset your password.

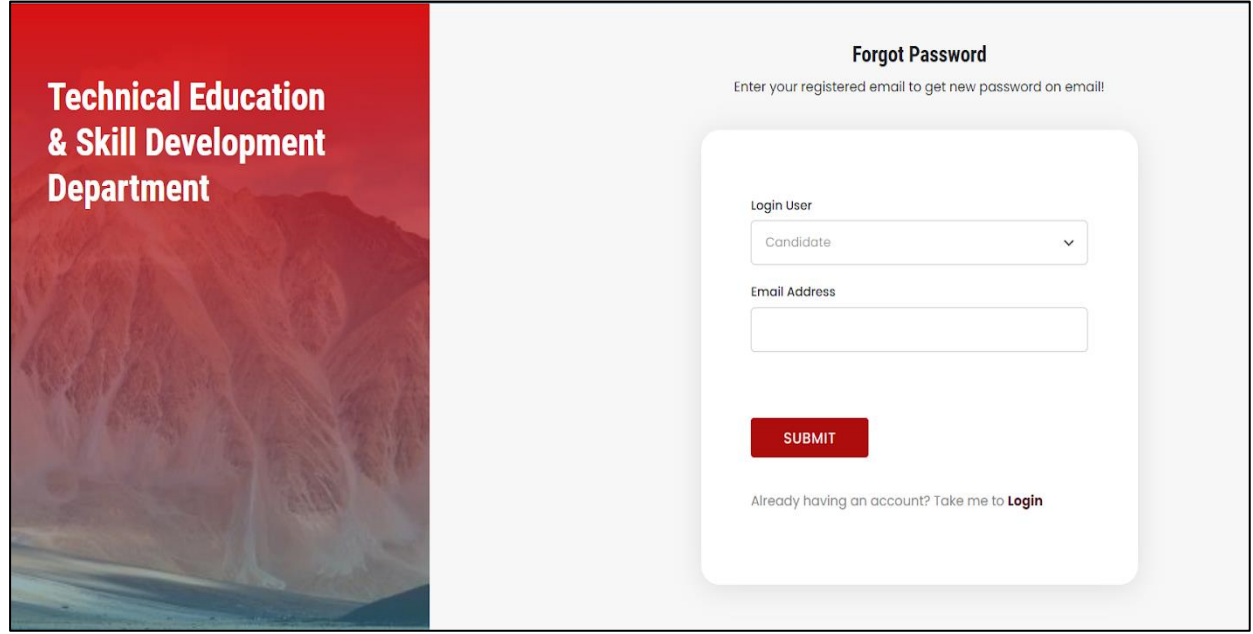

# Candidate After Login

- a. Candidate Dashboard
- After login, you will be redirected to your dashboard.
- Here you can view the following details:
	- i. Navigation Bar: For deep diving into the platform
	- ii. You're Skills: Courses you are enrolled in.
	- iii. Batches: Batches you are enrolled in and some pending request
	- iv. Job Opening/ Apprenticeships/ Internships: Applied and pending request

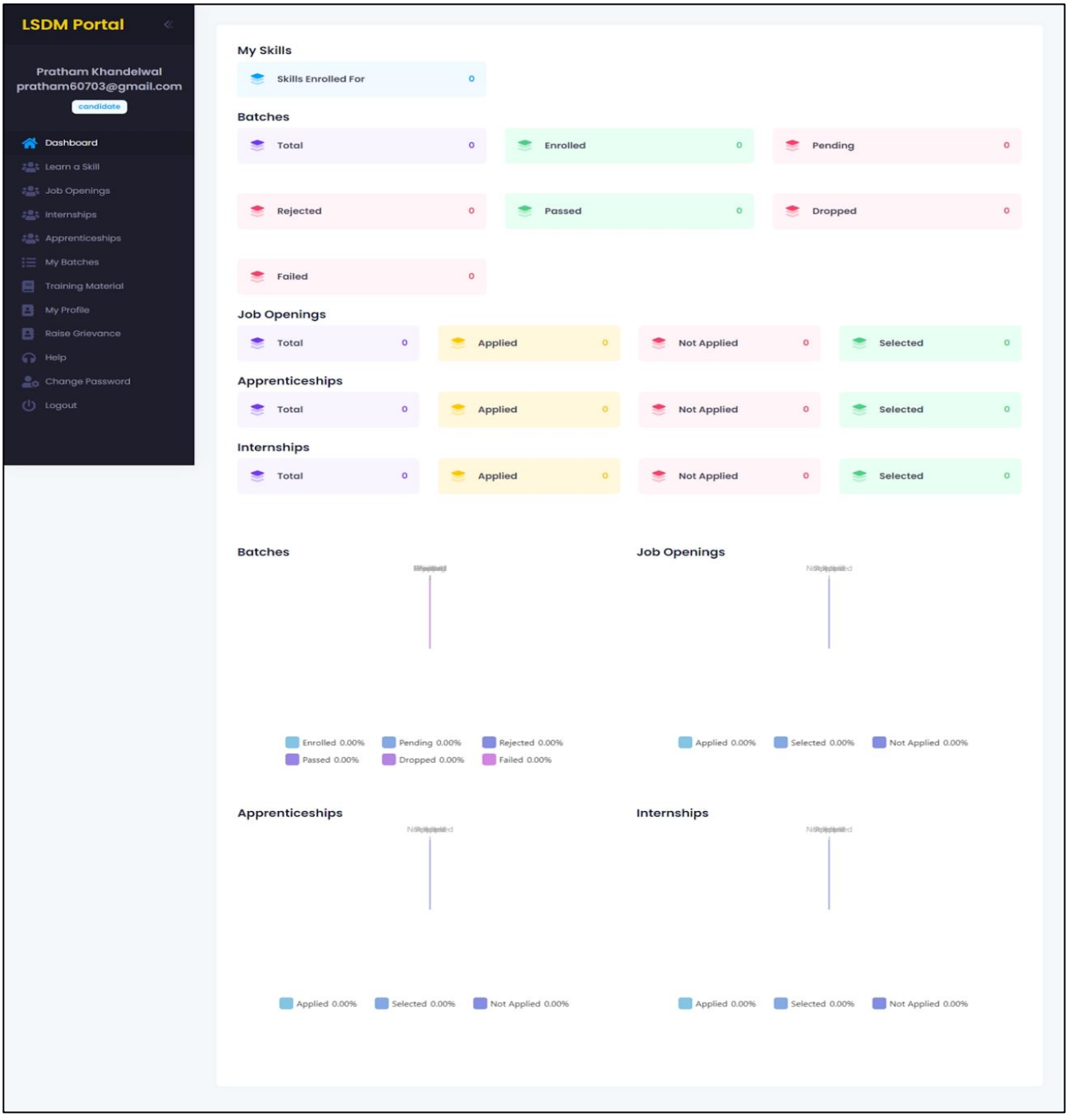

#### b. Learn a Skill

- Here you can apply for the courses from different fields and area of interest.
- These courses are catered towards you for making you learn a new skill.
- You can also search for any course of your liking.
- i. Select a district
	- You can select the district where you live, for enrolling yourself into the course nearest to your specific location.
- ii. Apply for the course of choice
	- Click on the apply button for enrolling into the course.

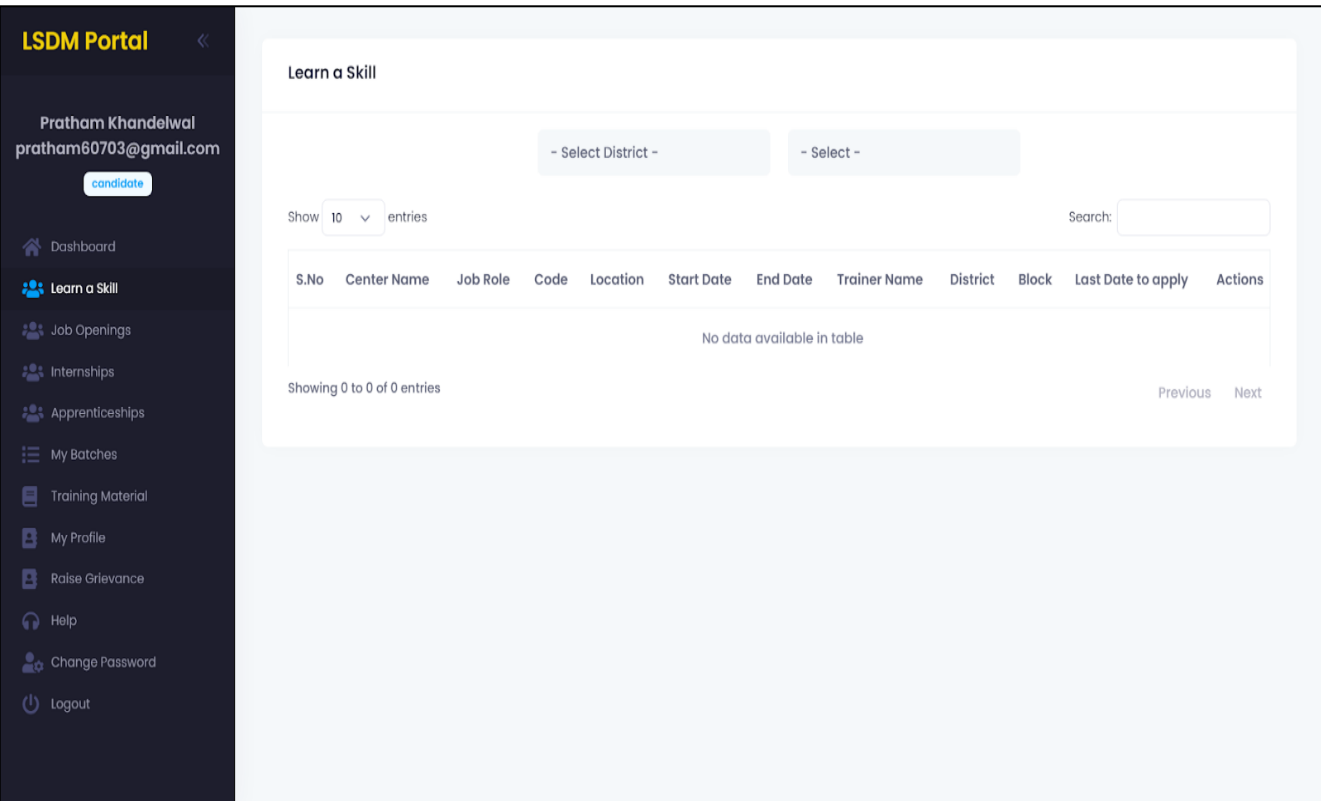

#### c. Job openings

#### i. Job Descriptions and Applications

- This section is developed to provide you with the opportunities to showcase you talent by applying into different jobs relevant to you profile.
- Companies keep on posting different job roles with their respected eligibility criteria.
- Companies also pay stipend, and provide information about the duration of the job.

 Please fulfil the requirements way before the deadline. You can see the deadline on the portal itself.

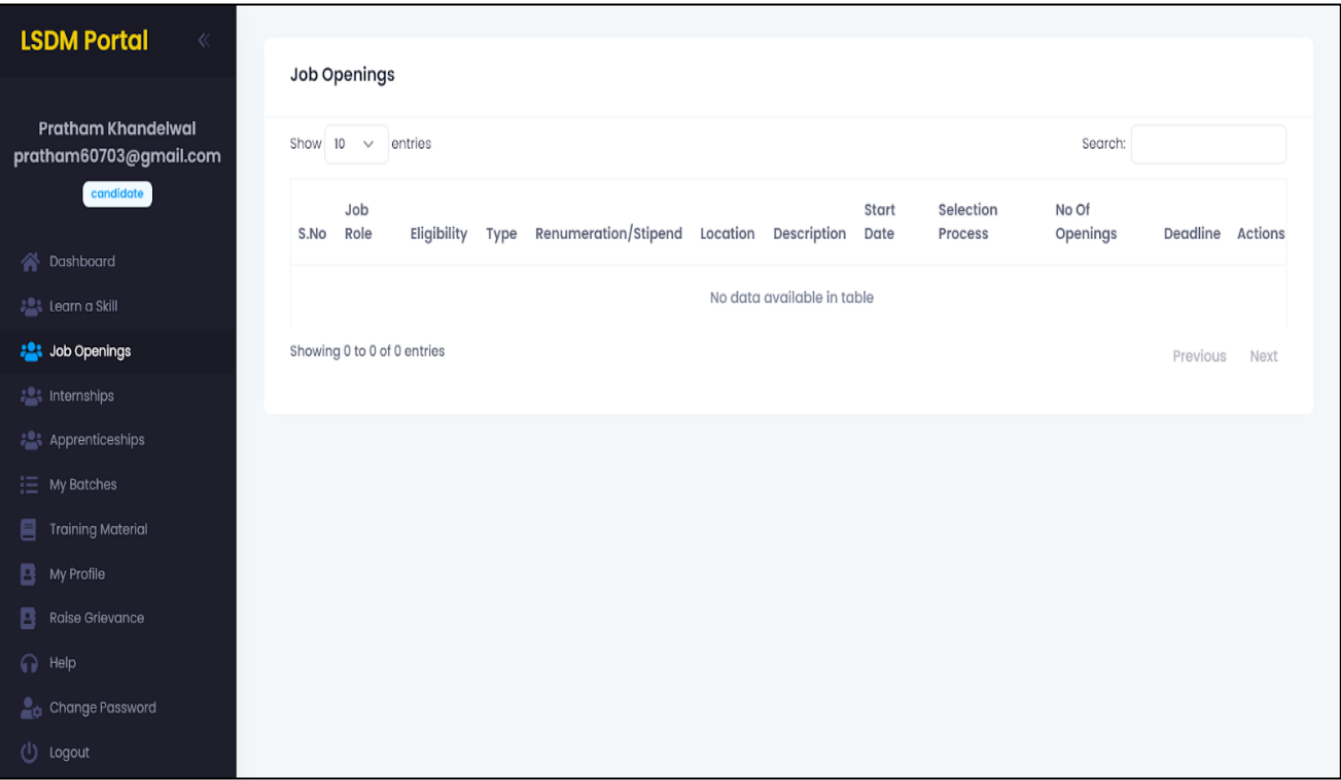

#### d. Internships

#### i. Internships Descriptions and Applications

- This section is developed to provide you with the opportunities to showcase you talent by applying into different internships relevant to you profile.
- Companies keep on posting different internships roles with their respected eligibility criteria.
- Companies also pay stipend, and provide information about the duration of the job.
- Please fulfil the requirements way before the deadline. You can see the deadline on the portal itself

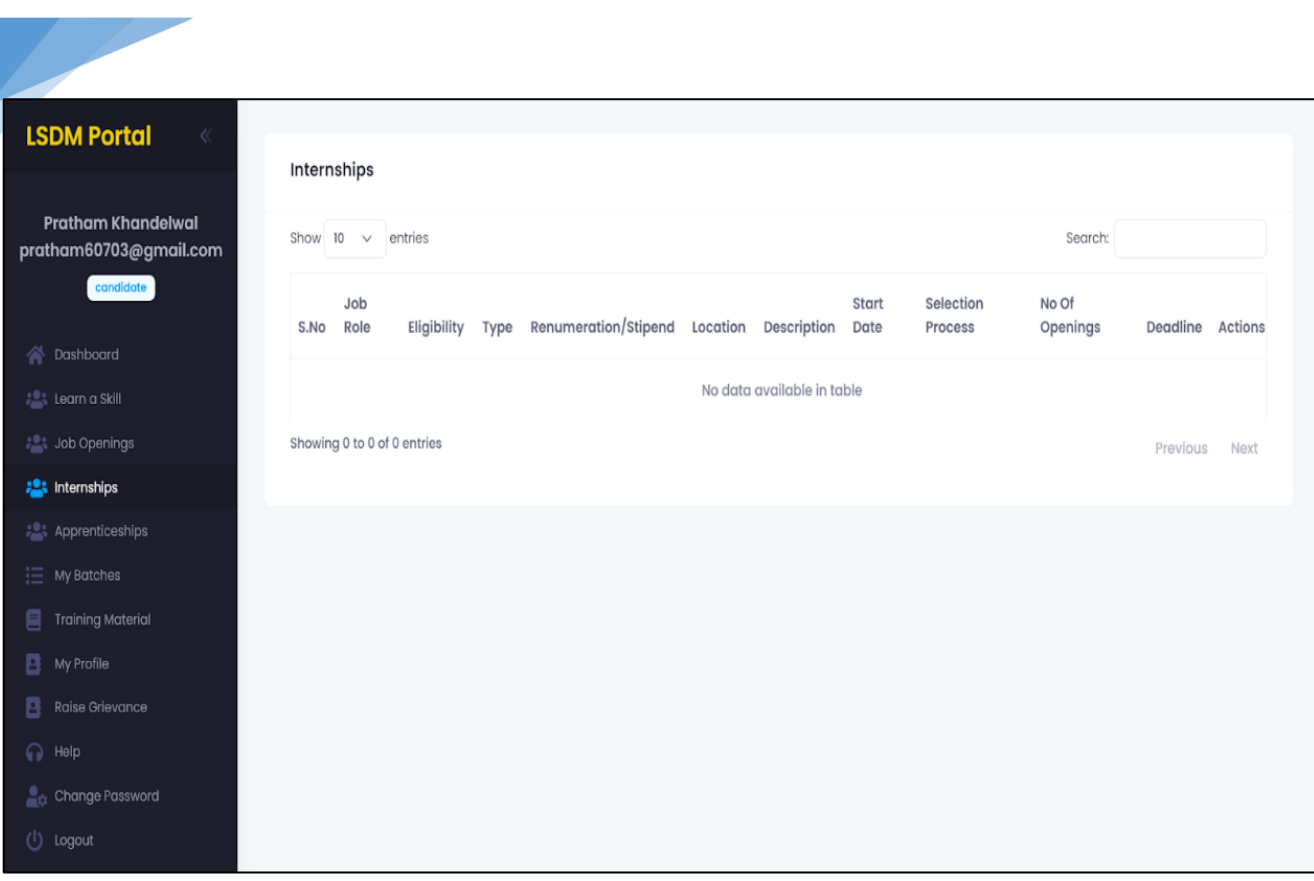

## e. Apprenticeships

9

- i. Apprenticeships Descriptions and Applications
	- This section is developed to provide you with the opportunities to showcase you talent by applying into different jobs relevant to you profile.
	- Companies keep on posting different apprenticeships roles with their respected eligibility criteria.
	- Companies also pay stipend, and provide information about the duration of the job.
	- Please fulfil the requirements way before the deadline. You can see the deadline on the portal itself

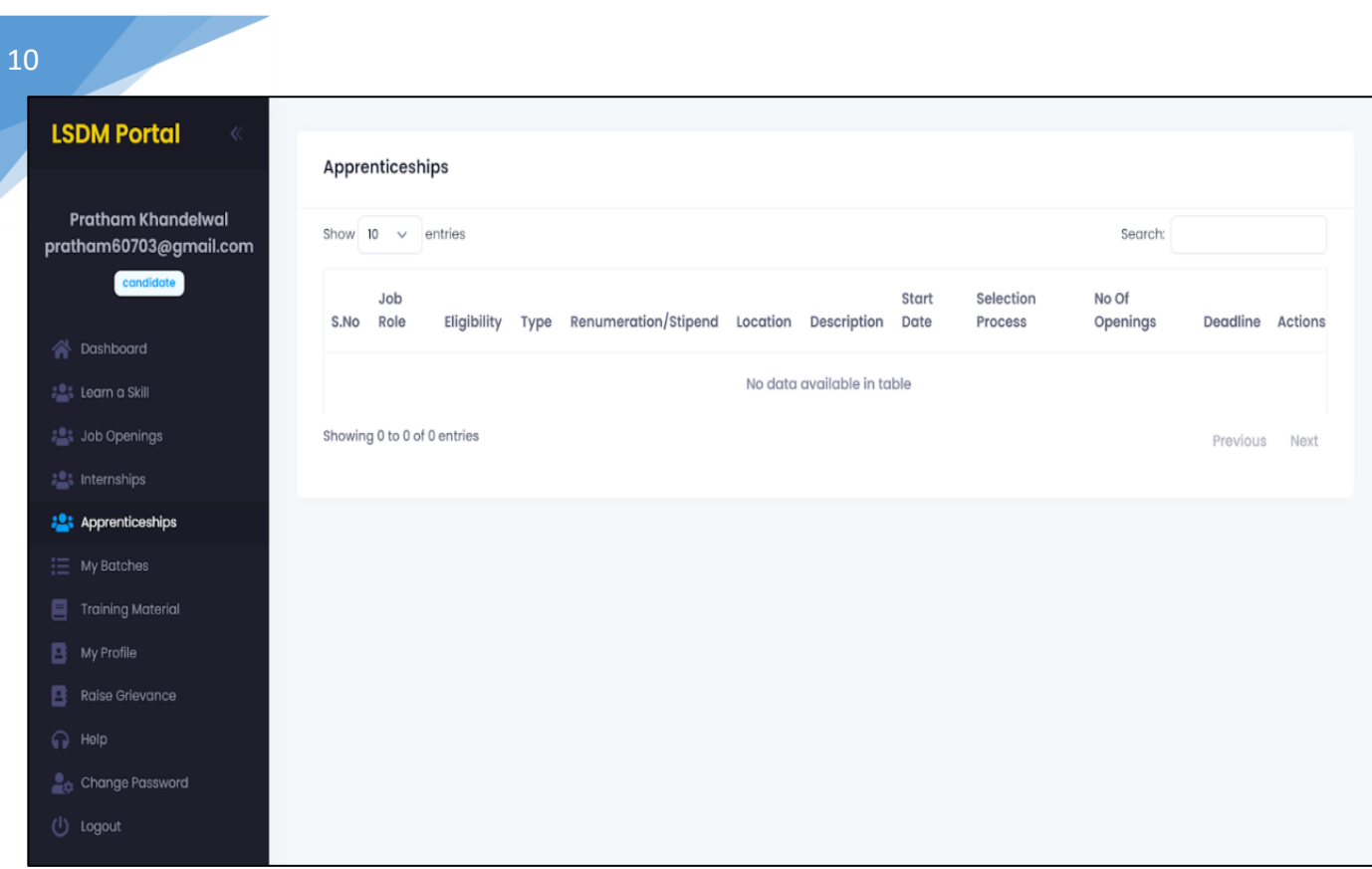

# f. My Batches

#### i. The Batches you are enrolled

- This section is designed to view your enrolled batch information provided by the respected Training Centre.
- Following Details about the batch would be provided to you:
	- a. Batch Start/End Date
	- b. Sector/Job Role
	- c. Training Centre Name/Address
	- d. Trainer Name

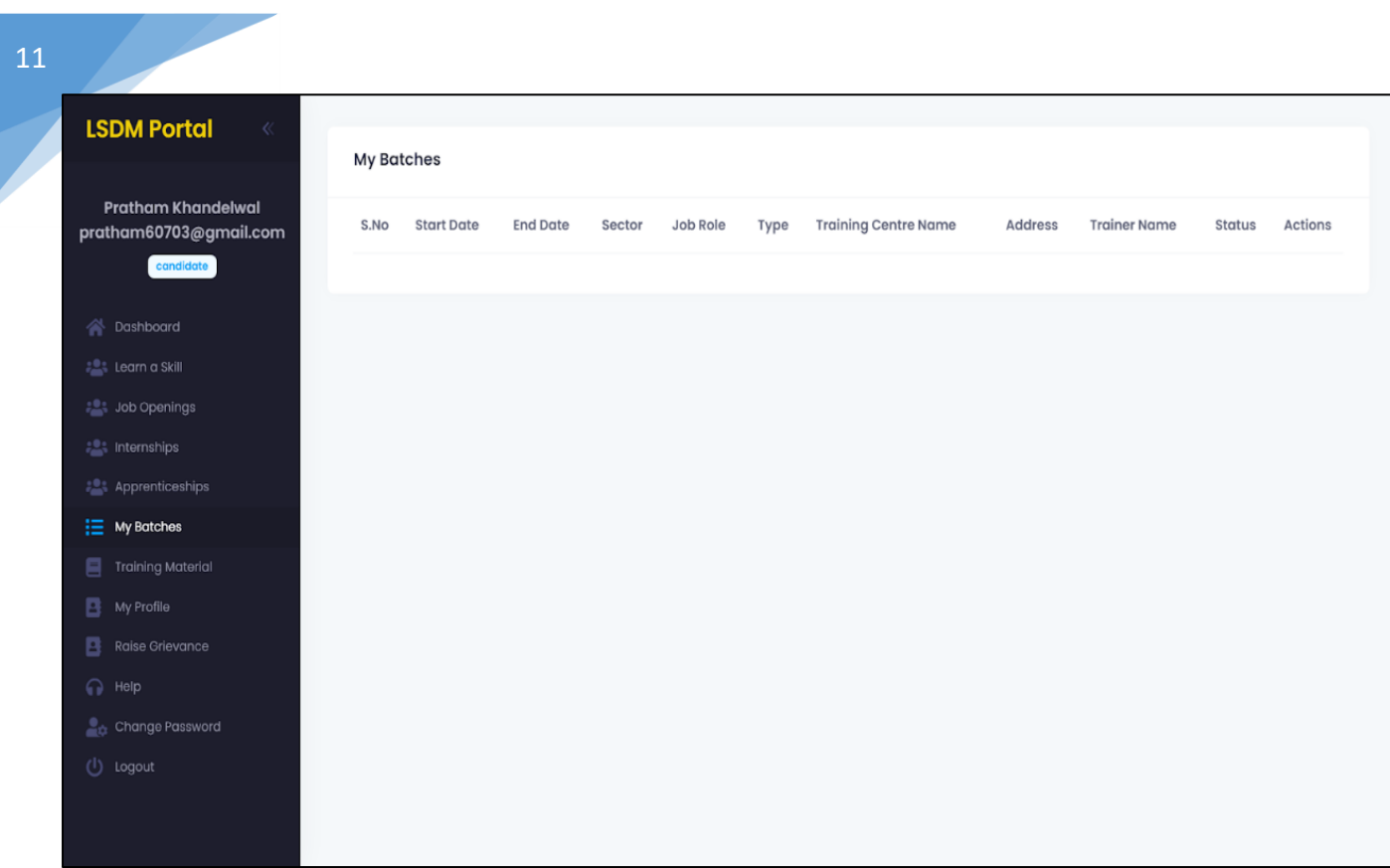

# g. Training Material

- i. Check for attachments
	- All the material provided by your training centre would be available here to download. Materials like: Notes, Assignments etc. shall be provided.

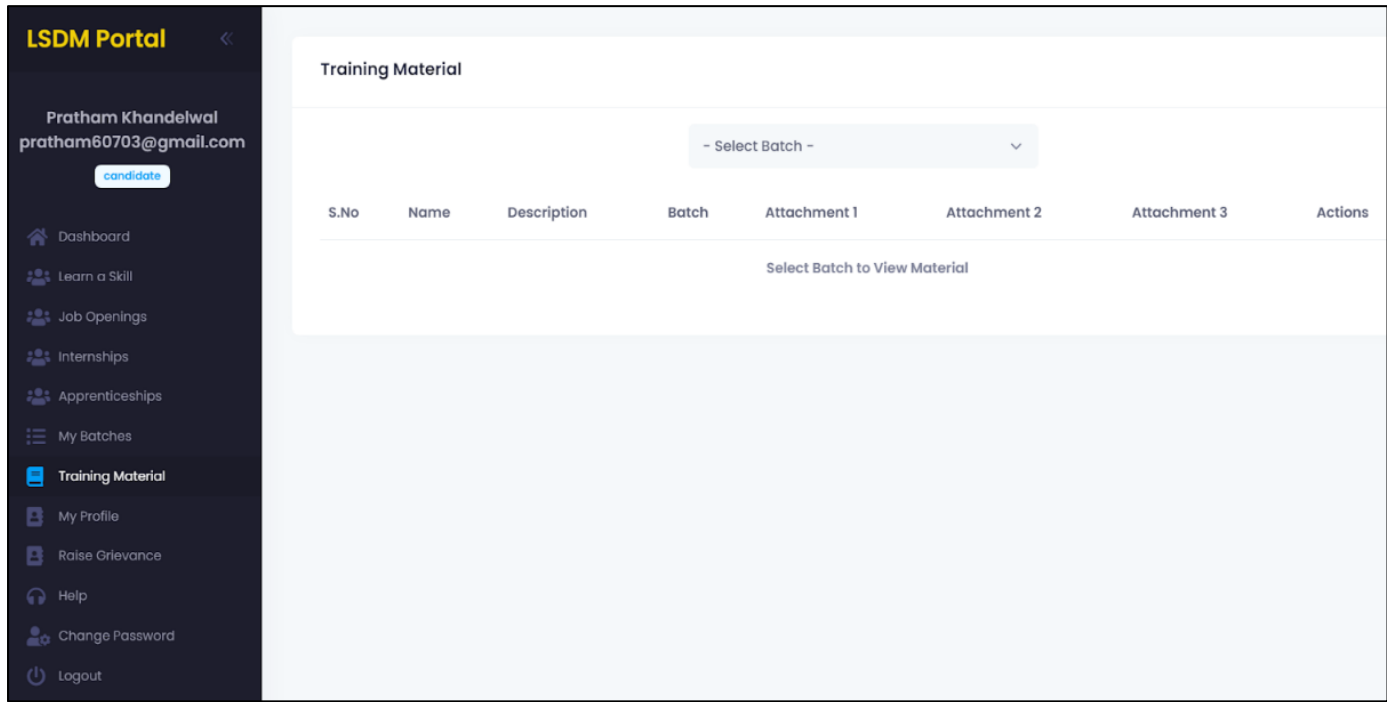

### h. My Profile

- Here you can update your personal details which you entered during registration.
	- i. Update Details
		- Candidate Details
		- Tab to change your personal details like: Aadhaar Information, Phone number etc.

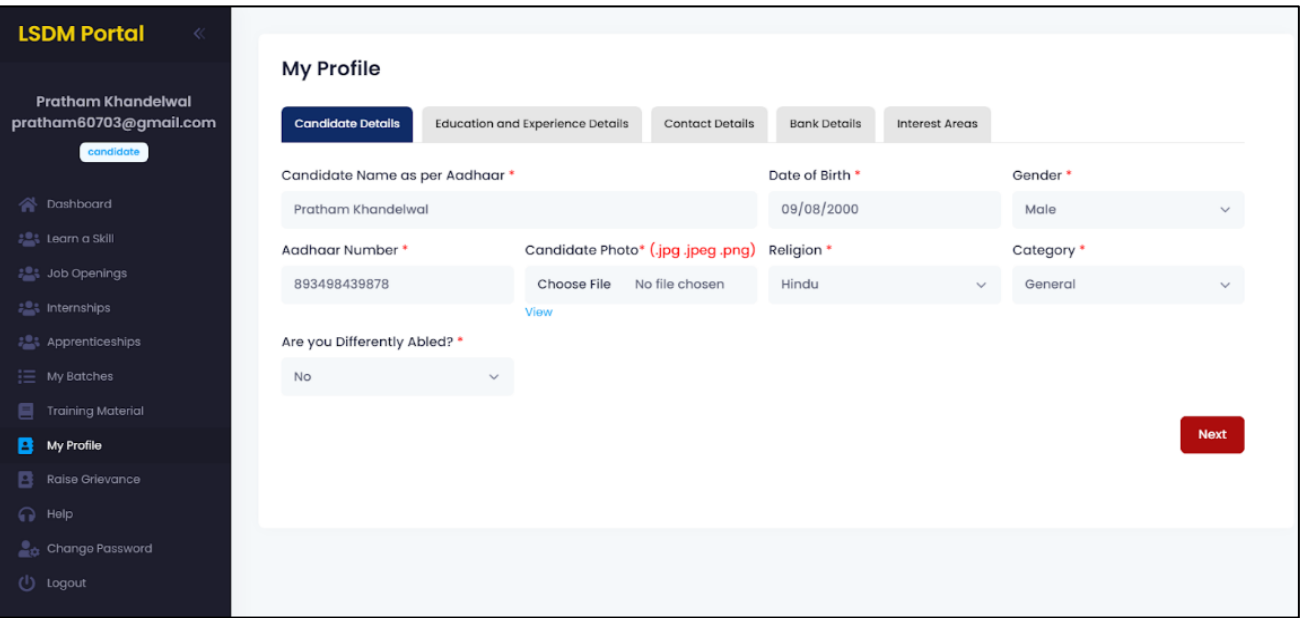

- Education and Experience Details
- Tab to change your education related details like: Degree, Year of passing,

Experience etc.

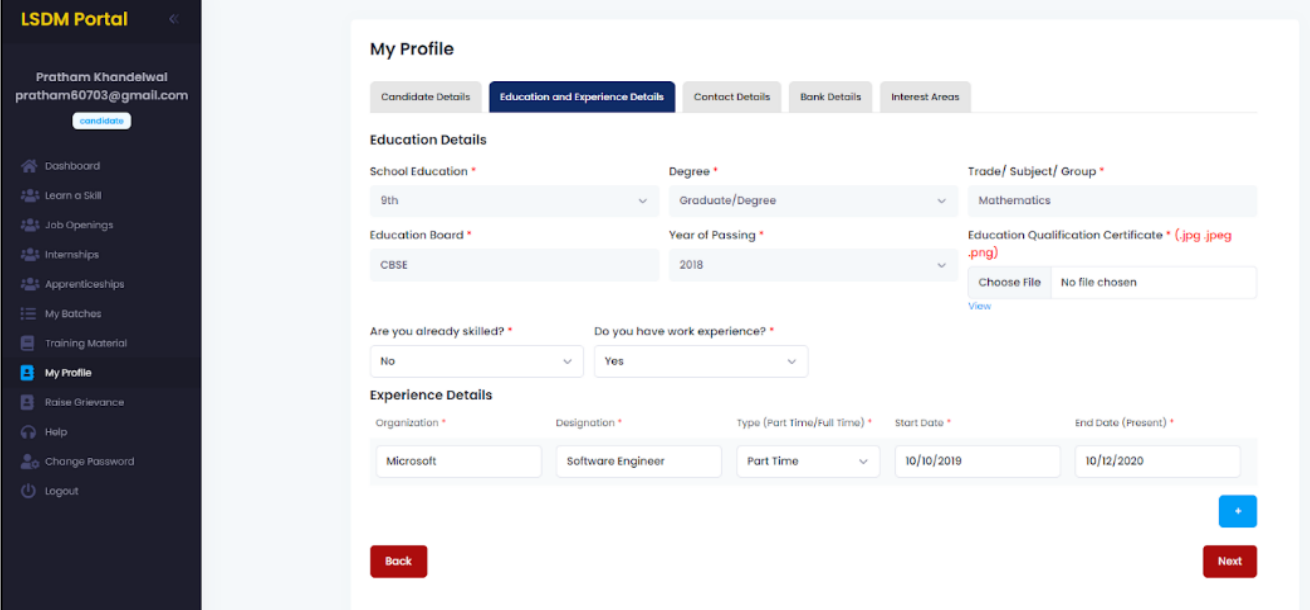

- Contact Details
- Tab to change your contact and address information.

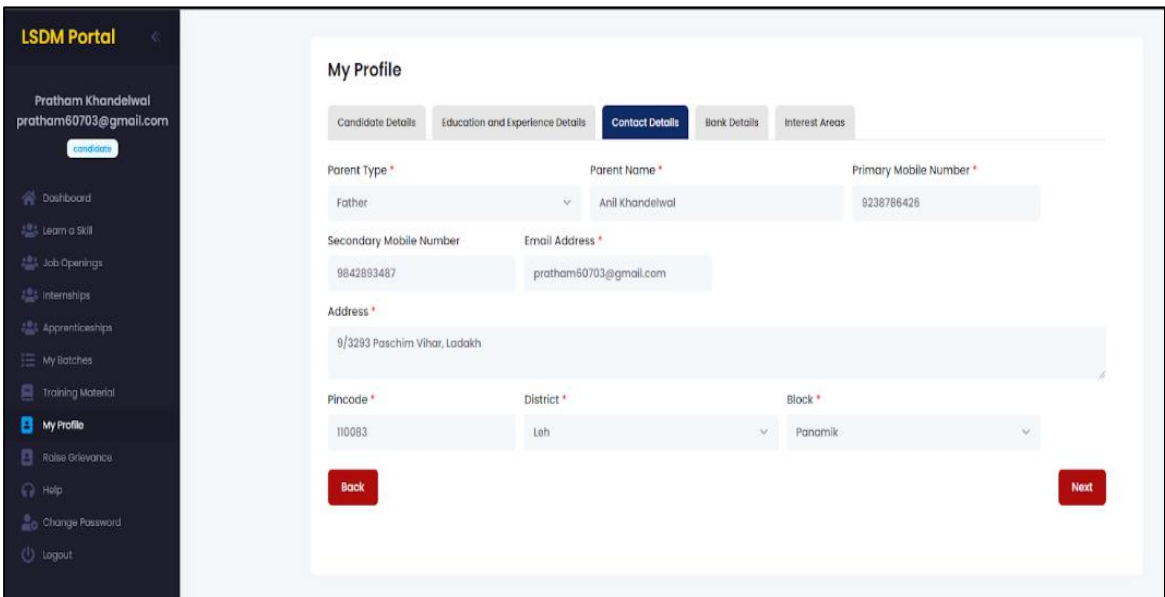

- Bank Details
- Tab to change your bank details.

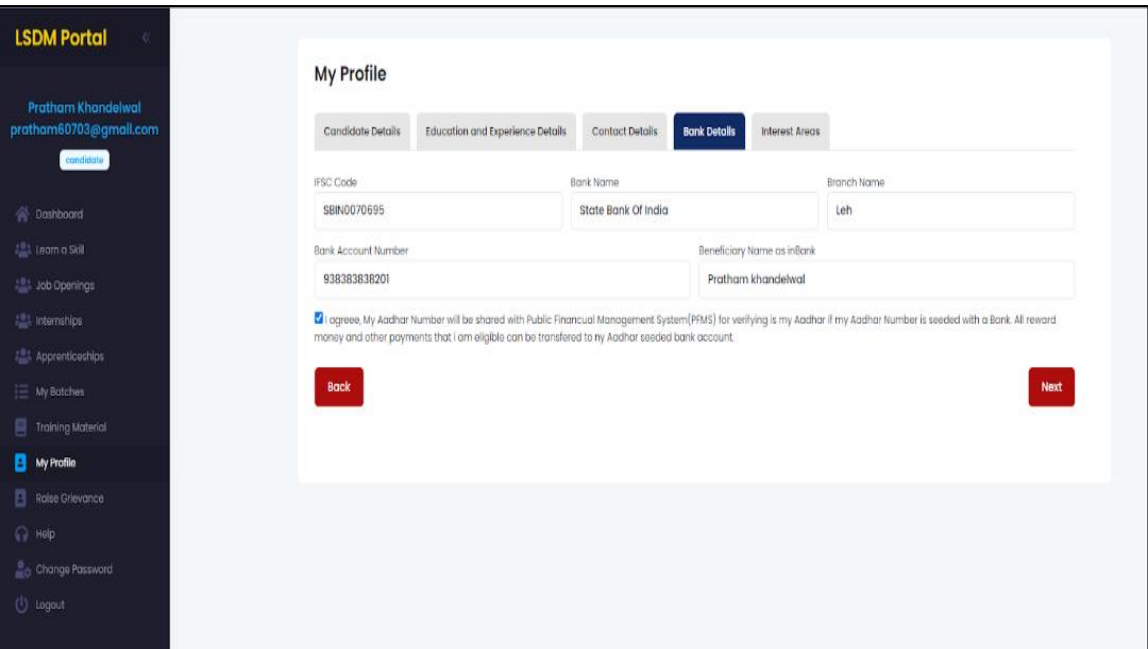

- Interest Areas
- Tab to change your interest areas.

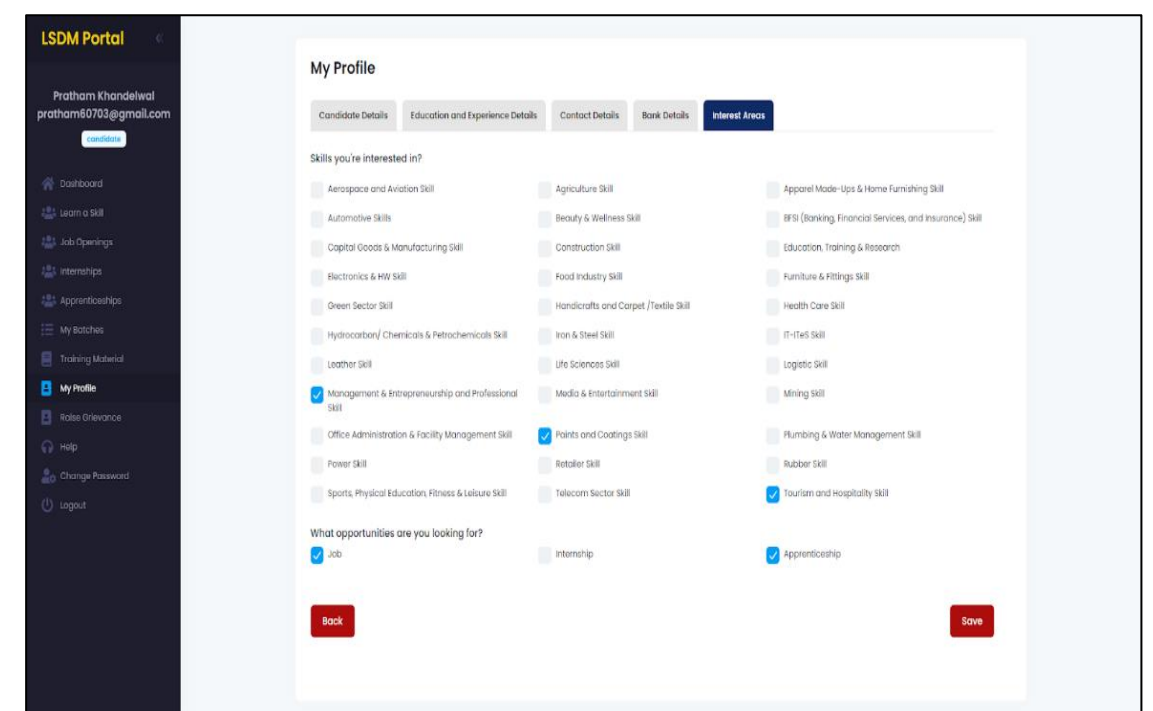

## i. Raise Grievances

14

- i. Raise any Query
	- Any query related to your enrolled batch, job, internships or apprenticeships would be cleared here.
	- You can raise any query and also check the status of response from here.
	- This tab is specially designed to make the platform more independent and easier to use.

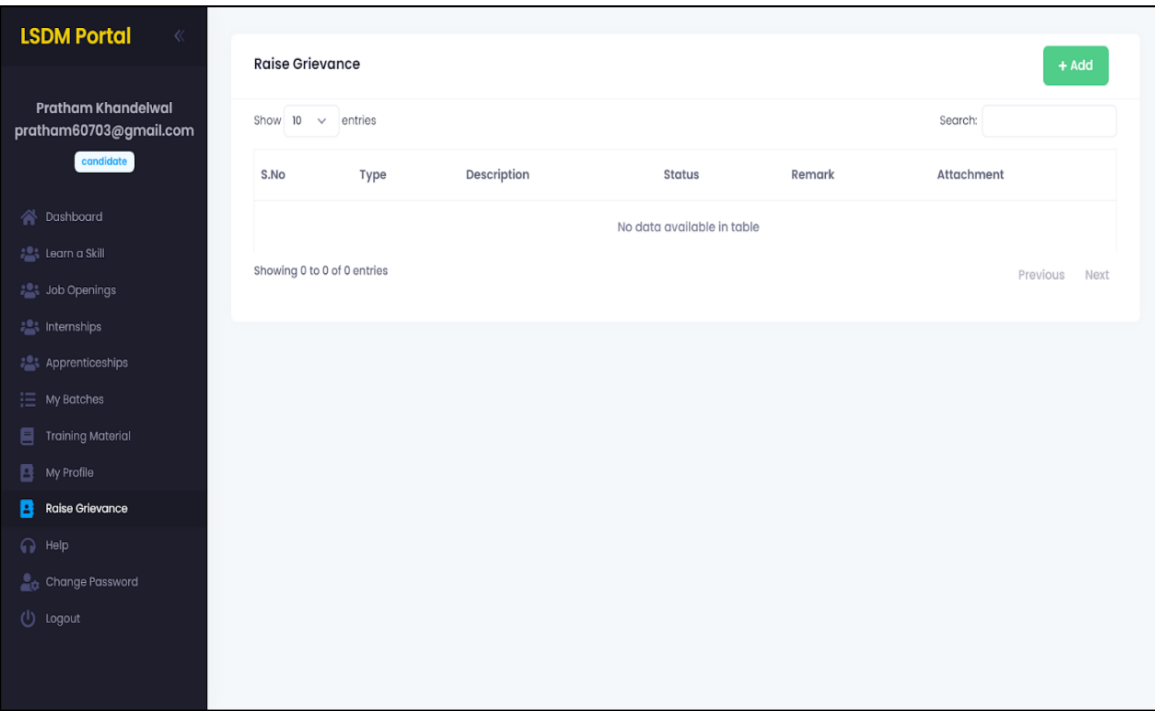

# j. Help

#### i. Contact details in case of emergency

- If there is any problem related to the platform. You can contact the respected team from Ladakh Skill Development Mission to help solve your issue at earliest.
- Contact details of the people from the organisation is provided.

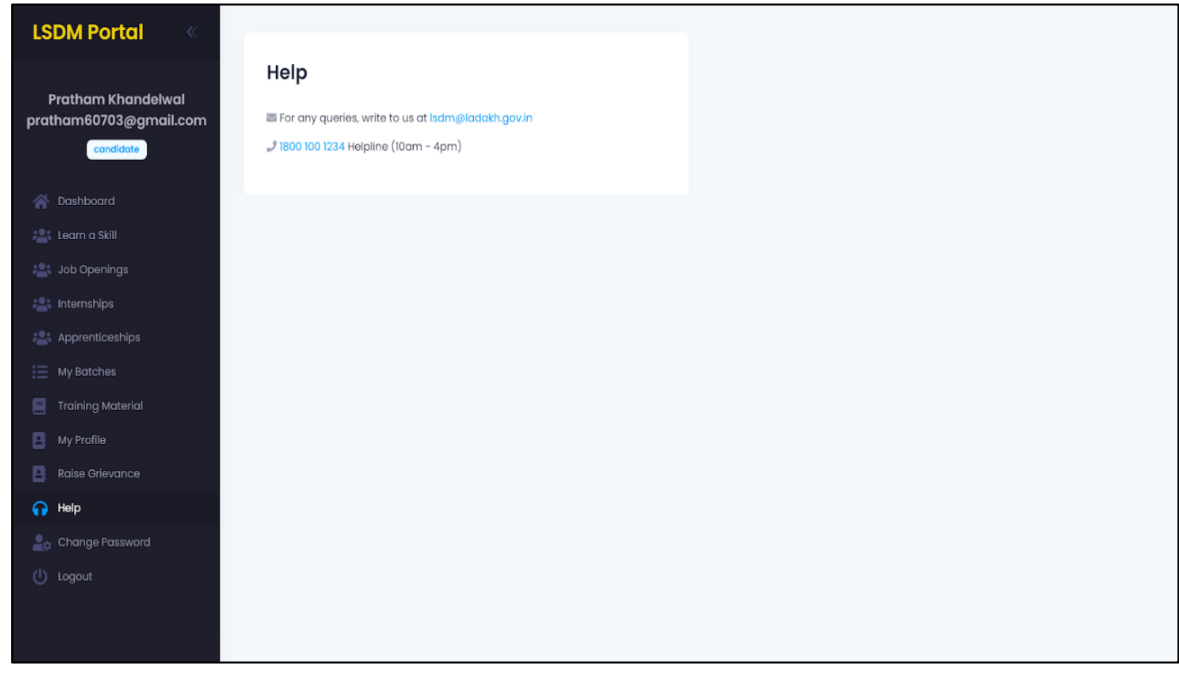

# k. Change Password

i. Change your default password

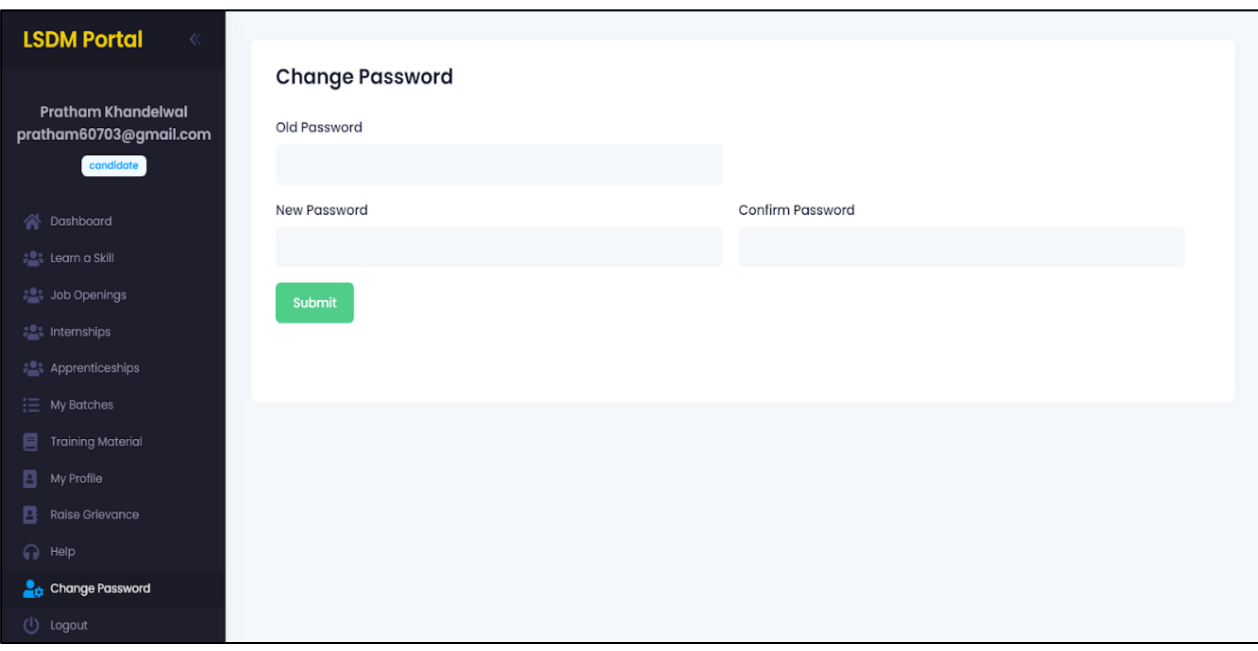

l. Logout

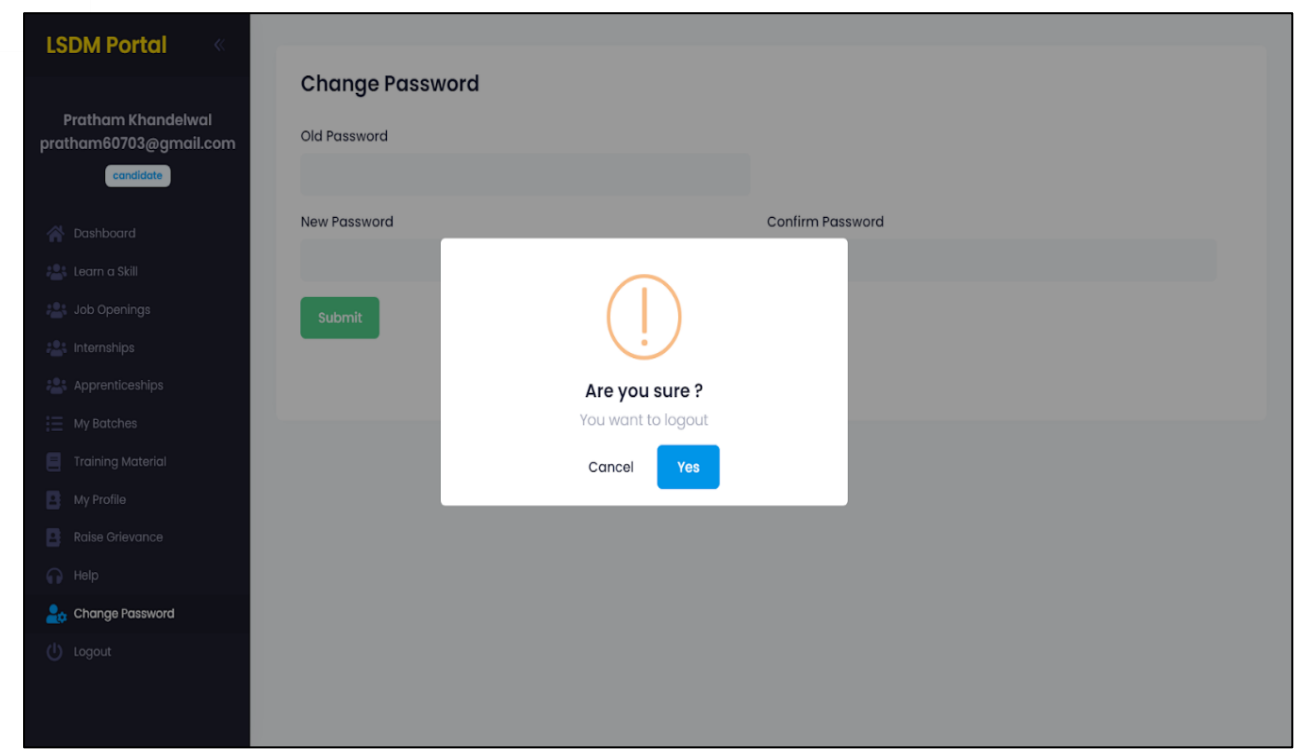